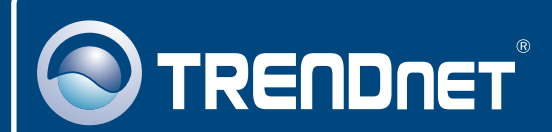

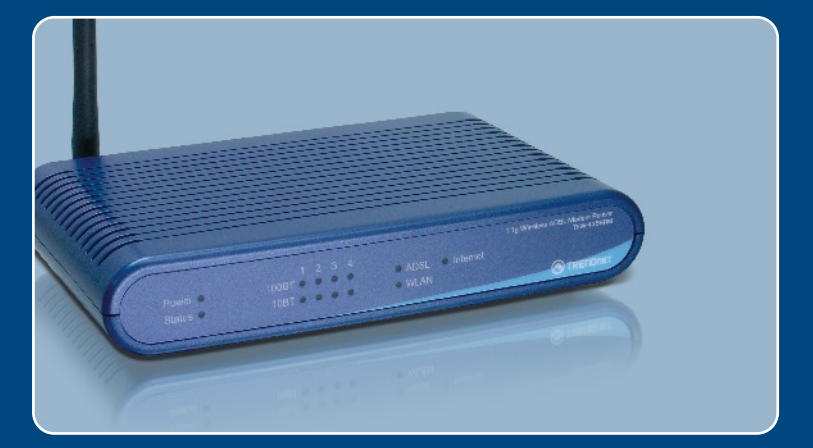

# **Quick Installation Guide**<br>**DE DIS DIS DISCOVER**

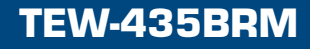

# **Table of Contents**

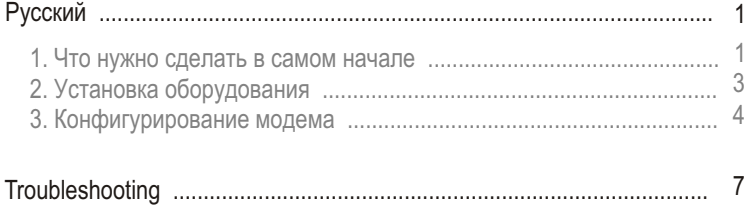

## 1. Что нужно сделать в самом начале

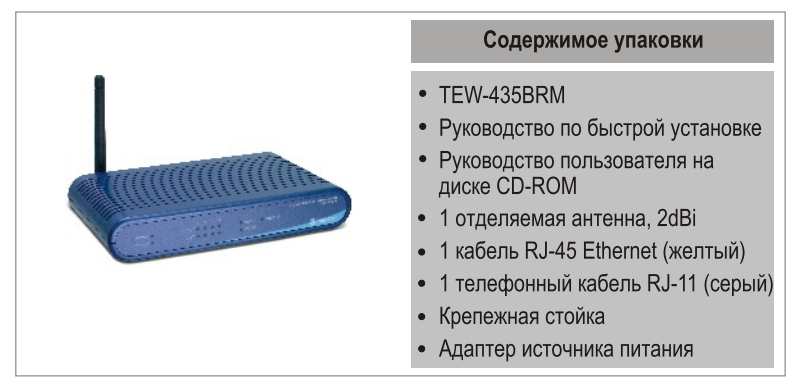

## Требования к установке

- Действующее подключение к сети Интернет через DSL-модем
- Компьютер с соответствующим образом установленным сетевым адаптером - проводным или беспроводным.
- Beб-браузер: Internet Explorer (5.0 или более) или Netscape Navigator (4.7 или более)

### Применение

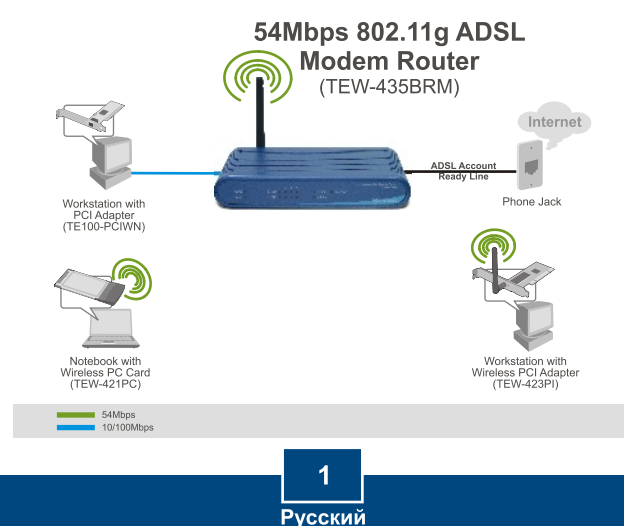

## Соберите сведения о своем Интернет-провайдере (ISP)

Во время установки беспроводного модема-маршрутизатора ADSL Мастер установки автоматически обнаруживает тип соединения с провайдером Интернет-услуг. Если Маршрутизатор не сможет определить тип соединения с провайдером Интернет-услуг, его можно указать вручную. Уточните у своего провайдера, какой у вас тип широкополосного соединения с Интернетом с помощью DSL-модема, с тем, чтобы у вас была вся информация для одного из следующих типов соединения:

#### А. Соединение с динамическим IP

Параметры ADSL-модема (VPI или VCI), если автоматически не обнаружены. Провайдер может потребовать применения конкретного имени хоста или домена.

#### В. Соединение со статическим или фиксированным IP

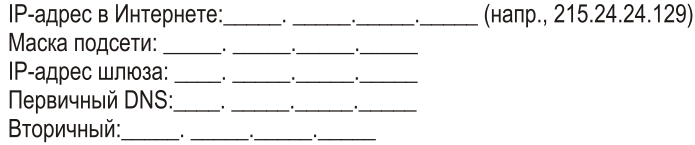

Параметры ADSL-модема (VPI или VCI), если автоматически не обнаружены.

#### С. Соединение с динамическим IP - PPPoE или PPPoA

Имя пользователя для входа:

Пароль:

Параметры ADSL-модема (VPI или VCI), если автоматически не обнаружены.

#### D. Статическое или фиксированное соединение IPoA (IP через ATM)

- Маска подсети: \_\_\_\_\_\_. \_\_\_\_\_\_. \_\_\_\_\_\_. \_\_\_\_\_\_\_
- IP-адрес шлюза: \_\_\_\_\_. \_\_\_\_\_. \_\_\_\_\_\_. \_\_\_\_\_\_.
- Первичный DNS: \_\_\_\_\_. \_\_\_\_\_\_\_. \_\_\_\_\_\_\_. \_\_\_\_\_\_\_.

Вторичный: \_\_\_\_\_\_\_. \_\_\_\_\_\_\_.

Параметры ADSL-модема (VPI или VCI), если автоматически не обнаружены.

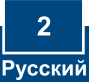

# 2. Установка оборудования

- 1. Прикрепите монтажную стойку к боковой стороне устройства.
- 2. Присоедините один конец желтого кабеля RJ-45 к одному из портов ЛС устройства **TEW-435BRM.** При-соедините другой конец кабеля к порту Ethernet компьютера и затем отделяемую антенну (2dBi).
- 3. Присоедините один конец серого кабеля RJ-11 к порту ADSL устрой-ства TEW-435BRM. Присоедините другой конец кабеля к телефон-ному гнезду.
- 4. Подключите силовой адаптер к **TEW-435BRM и сетевой розетке.**
- 5. Убедитесь в загорании следующих индикаторов на панели: Power, LAN и WLAN.

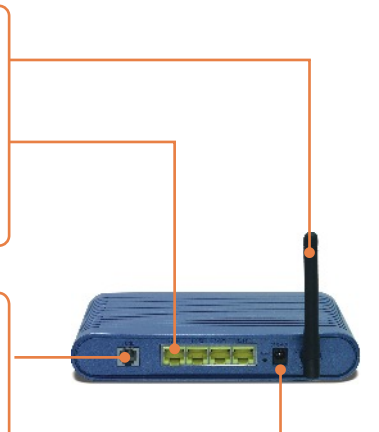

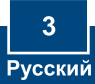

## 3. Конфигурирование модема

Примечание: рекомендуется настроить конфигурацию модема от компьютера, подключенного с помощью проводов.

1. Откройте свой веб-браузер, введите в адресной строке http://192.168.0.1 и нажмите на клавишу ввода.

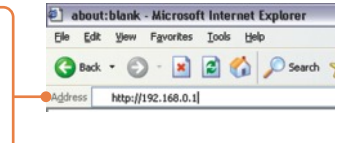

2. Введите имя пользовате-ля и пароль, затем щелкните по кнопке ОК. Имя пользователя: admin Пароль: password

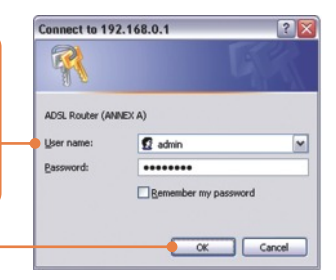

3. Щелкните по Setup Wizard (Мастер).

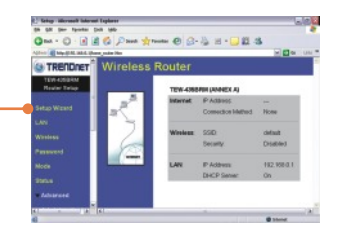

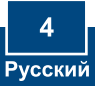

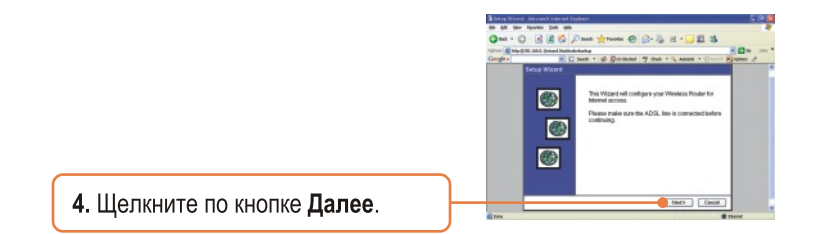

Примечание: в данном примере тип соединения через DSL-модем - $PPPoF.$ 

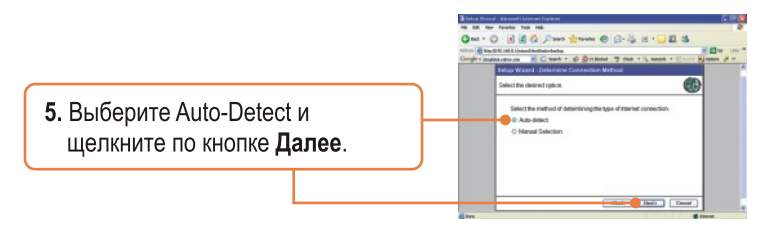

6. Дождитесь завершения процесса автоматического обнаружения.

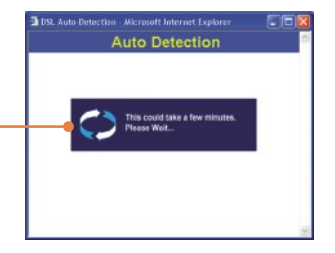

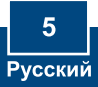

Примечание: если Мастер установки автоматически не обнаружит ваш тип соединения с сетью Интернет, выберите ручной способ - Manual Selection - и введите данные, предоставленные вашим провайдером.

7. Задайте настройки на основе предоставленной провайдером информации. Затем щелкните по кнопке Далее.

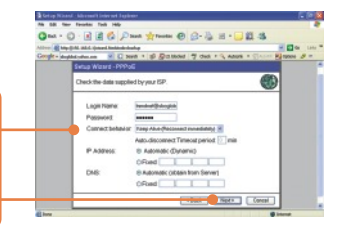

Примечание: при других способах соединения выполняйте указания на экране после процедуры автоматического обнаружения.

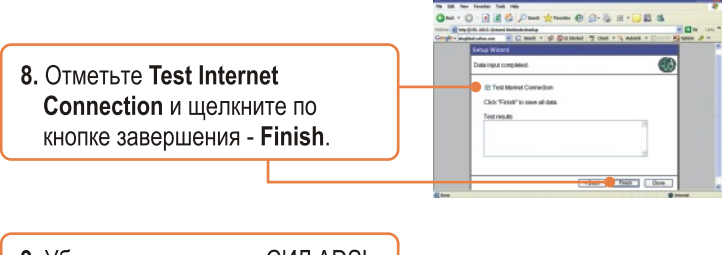

9. Убедитесь в том, что СИД ADSL загорелся, и щелкните по кнопке закрытия - Close.

## Установка завершена.

Подробнее о конфигурировании устройства TEW-435BRM и дополнительных настройках можно узнать в разделе «Поиск и устранение неисправностей» руководства пользователя на CD-ROM-диске или на веб-сайте TRENDnet по адресу http://www.trendnet.com.

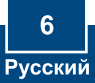

# **Troubleshooting**

**Q1: I typed http://192.168.0.1 in my Internet Browser's Address Bar, but an error message says "The page cannot be displayed." How can I get into the TEW-435BRM's web configuration page?**

**A1:**  First, check your hardware settings again by following the instructions in Section 2. Second, make sure the LAN and WLAN lights are lit. Third, make sure your TCP/IP settings are set to **Obtain an IP address automatically** (see the steps below).

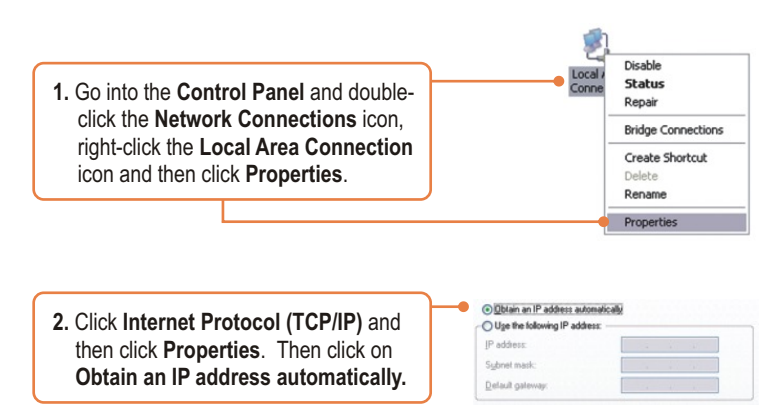

Fourth, press on the factory reset button for 15 seconds.

**The Modem does not auto-detect my DSL connection. What should I do? Q2:**  A2: First, verify that your DSL account is activated. Second, make sure all the cables are properly connected (see Section 2). Third, in Section 3, select manual selection in the Setup Wizard and configure the Modem based on information provided by your ISP.

#### **Q3: All the settings are correct, but I can not make a wireless connection to the Modem. What should I do?**

**A3:** First, double check that the WLAN light on the Modem is lit. Second, power cycle the Modem. Unplug the power to the Modem. Wait 15 seconds, then plug the power back in. Third, log into your Modem (see Section 3). Click on Wireless and make sure **Enable Access Point** is checked. Fourth, contact the manufacturer of your wireless network adapter. Make sure the wireless network adapter is configured with the proper SSID. The preset SSID of the Access Point is **default.**

If you still encounter problems or have any questions regarding the **TEW-435BRM,** please contact TRENDnet's Technical Support Department.

#### **Certifications**

This equipment has been tested and found to comply with FCC and CE Rules. Operation is subject to the following two conditions:

- (1) This device may not cause harmful interference.
- (2) This device must accept any interference received. Including interference that may cause undesired operation.

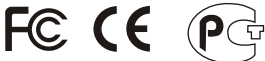

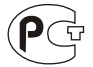

Waste electrical and electronic products must not be disposed of with household waste. Please recycle where facilities exist. Check with you Local Authority or Retailer for recycling advice.

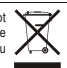

**NOTE:** THE MANUFACTURER IS NOT RESPONSIBLE FOR ANY RADIO OR TV INTERFERENCE CAUSED BY UNAUTHORIZED MODIFICATIONS TO THIS EQUIPMENT. SUCH MODIFICATIONS COULD VOID THE USER'S AUTHORITY TO OPERATE THE EQUIPMENT.

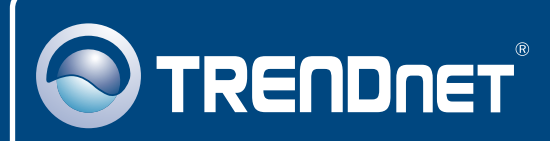

# TRENDnet Technical Support

## US · Canada

24/7 Tech Support **Toll Free Telephone:** 1(866) 845-3673

 $\mathsf{Europe}$  (Germany • France • Italy • Spain • Switzerland • UK)

**Toll Free Telephone:** +00800 60 76 76 67

English/Espanol - 24/7 Francais/Deutsch - 11am-8pm, Monday - Friday MET

#### **Worldwide**

**Telephone:** +(31) (0) 20 504 05 35

English/Espanol - 24/7 Francais/Deutsch - 11am-8pm, Monday - Friday MET

# Product Warranty Registration

**Please take a moment to register your product online. Go to TRENDnet's website at http://www.trendnet.com**

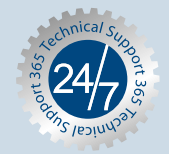

# **TRENDNET**

**3135 Kashiwa Street Torrance, CA 90505 USA**

Copyright ©2006. All Rights Reserved. TRENDnet.